# **Upgrading your Router's Firmware**

## <span id="page-0-2"></span>**Table of Contents**

Click on the links to read a specific section:

[Before you start](#page-0-0) [Checking the firmware version of your router](#page-0-1) [Downloading the firmware](#page-2-0) [Before proceeding with the firmware upgrade](#page-5-0) [Performing the upgrade](#page-6-0) [Completing the firmware upgrade](#page-9-0)

**Firmware updates** are regularly posted on the Linksys [Support Site.](http://support.linksys.com/) These updates may include bug fixes and functionality enhancements to the router. This article will provide you with detailed instructions on how to upgrade the firmware of your Linksys router.

## <span id="page-0-0"></span>**Before you start**

Here are some important things to remember in upgrading your router's firmware:

- Make sure that you have an active Internet connection.
- Your computer must be connected to the router using an Ethernet cable when performing an upgrade
- Make sure that you know the **model** and **hardware version number** of your router.
	- o The **model number** will help you find the **product page** of your router in the Linksys Support Site.
	- o The **hardware version number** will help you locate the specific downloads that your device uses. Take note that the downloadable items in the Linksys Support Site are categorized according to the hardware version of the product that you are using.
	- o These details can be found **on the product itself**. For instructions on how to check the model and hardware version number of your Linksys router, clic[k here.](http://kb.linksys.com/Linksys/ukp.aspx?vw=1&articleid=3655)

## <span id="page-0-1"></span>**Checking the firmware version of your router** [\(back to top\)](#page-0-2)

It is important to check the firmware version of your router first as it can be helpful in determining if you need to perform a firmware upgrade or a re-flash.

**NOTE:** There is a difference between **upgrading** and **re-flashing** the firmware. When you perform an **upgrade**, it means that you are **currently using an older version** and you want to update to the latest and greatest version. If you want to do a **re-flash**, it means that you are **already using the latest version** but you only need to re-load the firmware due to the file being corrupted or if there are other issues that would still arise.

Your router's firmware version can be found on the web-based setup page. To do this:

## **Step 1:**

On your computer, open any web browser (e.g. **Internet Explorer** or **Safari**®). Enter your router's **IP Address** on the address bar (192.168.1.1 is the default IP address of Linksys routers) then press **[Enter]** on your keyboard. Once the login prompt appears, enter your router's **User name** and **Password** on the fields provided.

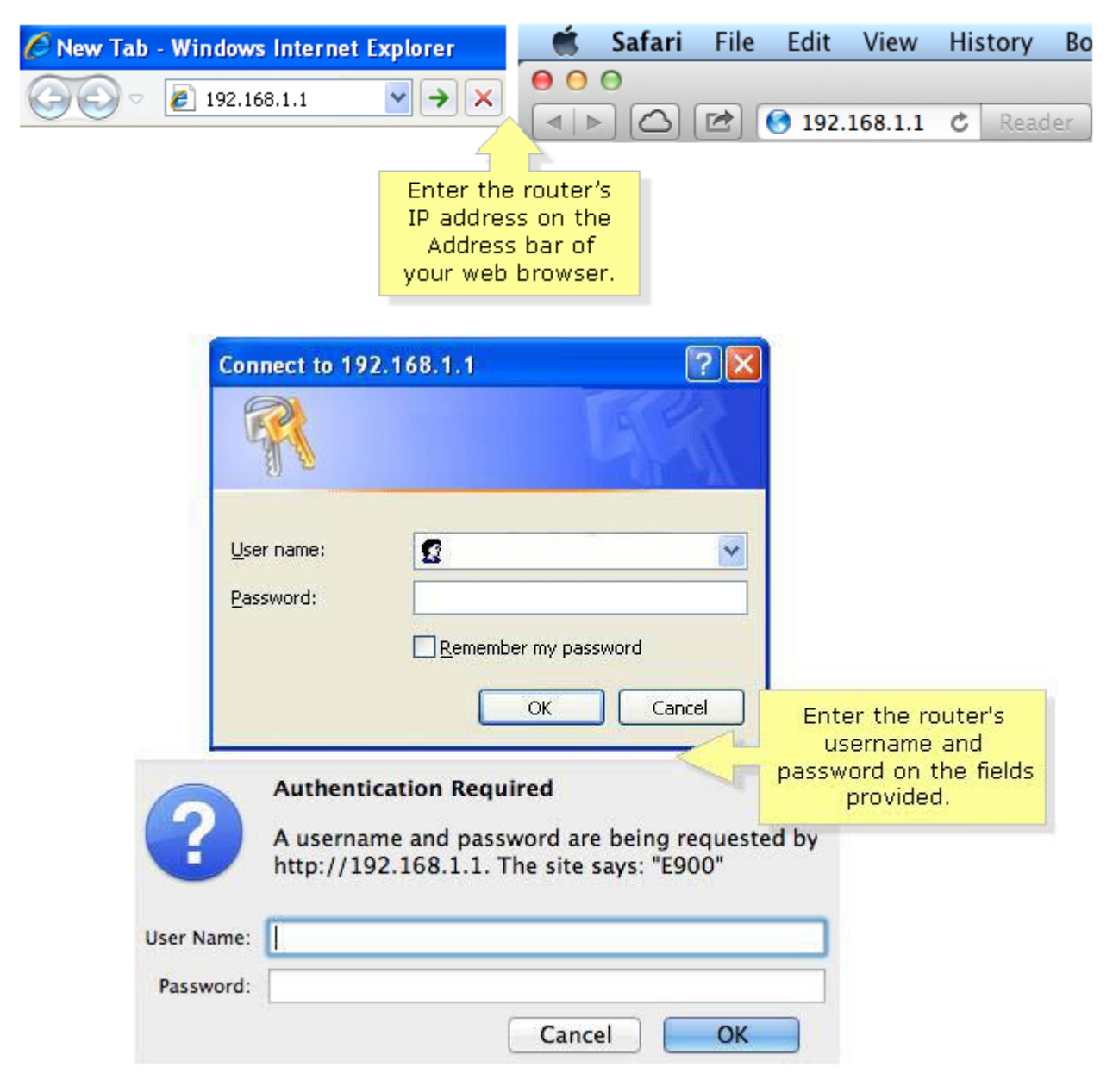

**IMPORTANT:** If you have used Cisco Connect to set up your router, you may have to open the software to retrieve the username and password of your router. To retrieve your router User name and Password through Cisco Connect, go to **Router Settings > Advanced Settings**.

## **Step 2:**

Once you are in the router's web-based setup page, look for the firmware version of your router on the upper-right side of the screen.

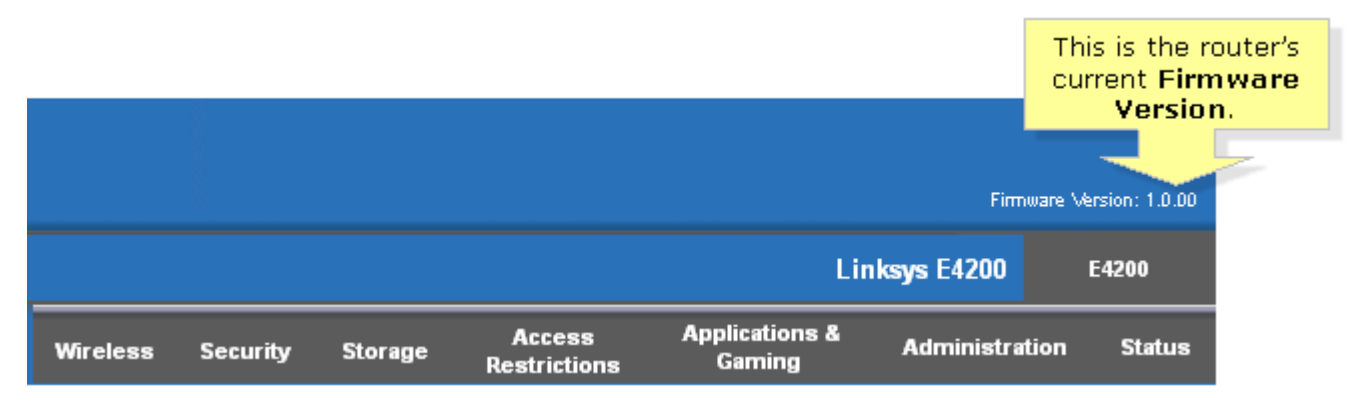

You can use your router's firmware version as a reference in downloading the updated firmware file for your device. Follow the

instructions below for downloading firmware.

<span id="page-2-0"></span>**Downloading the firmware** [\(back to top\)](#page-0-2)

## **Step 1:**

Visit the [Linksys Support Site.](http://support.linksys.com/)

#### **Step 2:**

Look for the **Start Here** section. Enter your router's model number on the field provided then press **[Enter]** on your keyboard. In this example, we used **E4200**.

## **Start Here**

Get product-specific information, help, and downloads for all Linksys products.

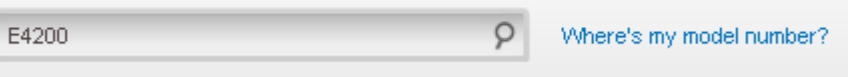

**NOTE:** Instructions for checking the model number of your router can also be found by clicking on the **Where's my model number?** link located beside the search field.

## **Step 3:**

You will be directed to the product page of your router. Click the **Downloads** tab.

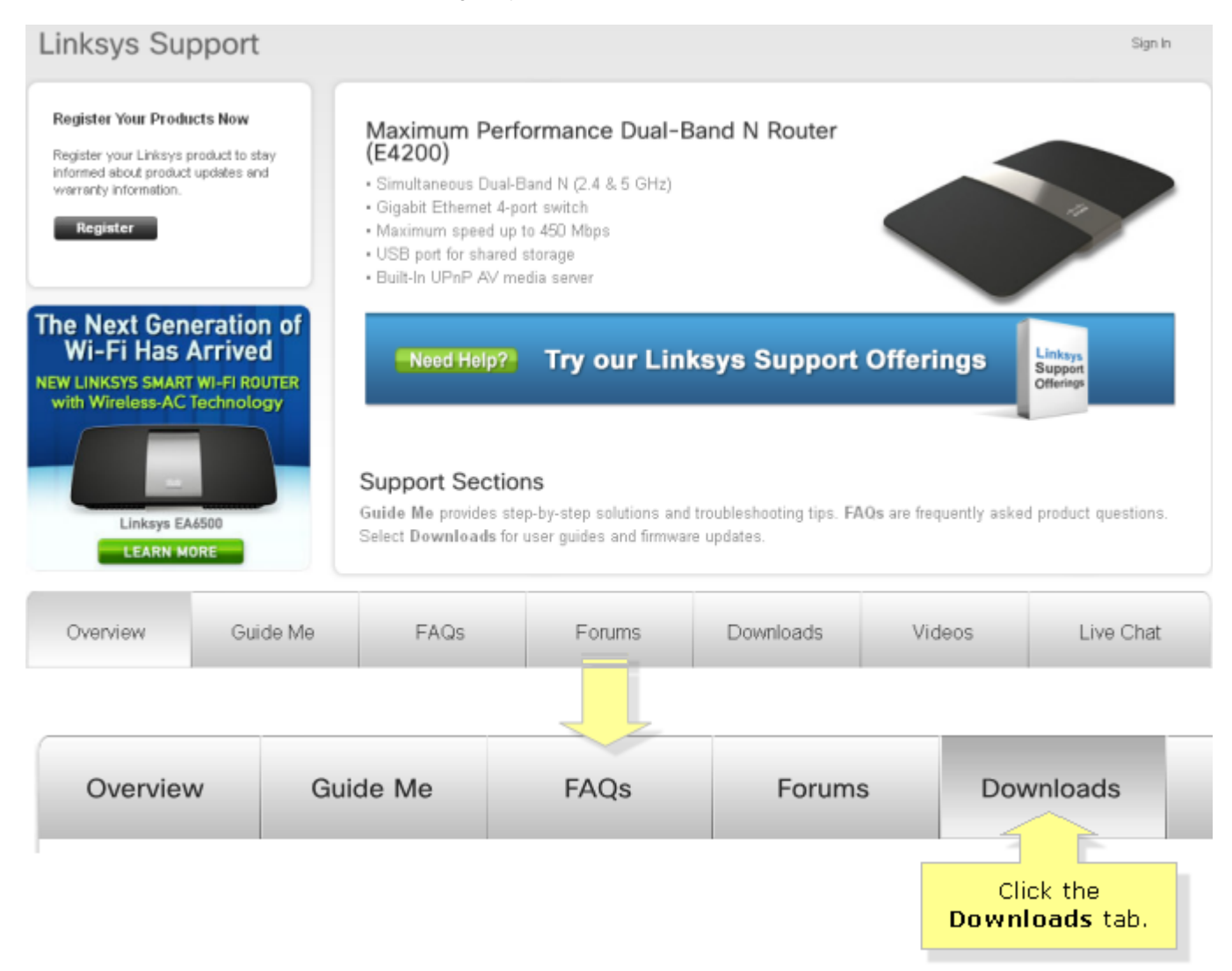

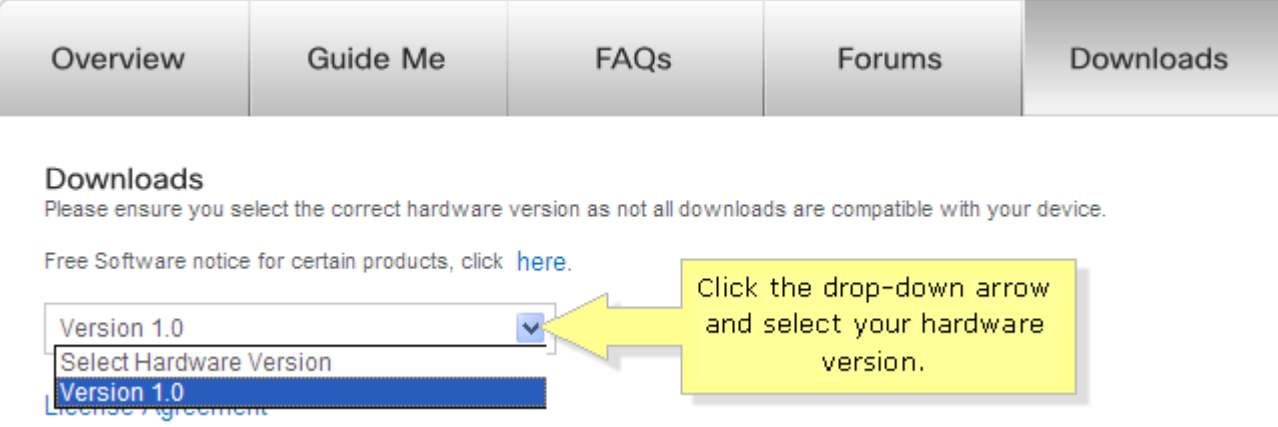

## **Step 5:**

A list of downloadable items for your router will then appear. Look for the Firmware section.

This is where you will need the firmware version that you checked earlier. In the example earlier, the firmware version of your router is **version 1.00.00**. For an upgrade, you must look for the version that is **higher** than what you currently have. In this case, there is a firmware download with version 1.0.01. Thus, this is the updated version of the firmware and this is the one that you need to download. Make sure that you always look for the latest and greatest version.

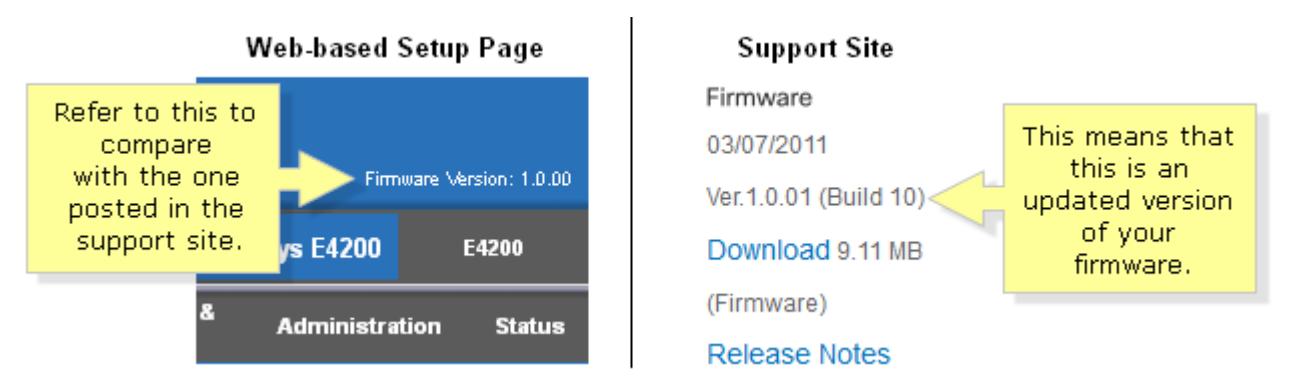

Once you have verified that your router's firmware version needs to be updated, click on the **Download** link to start the download.

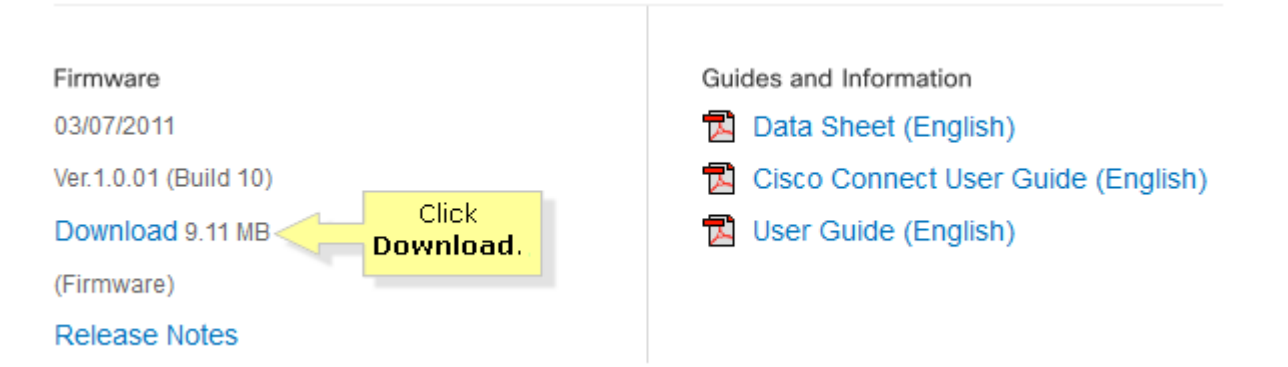

## Click **Download**.

**NOTE:** If the current firmware version of your router **matches the latest and greatest version found in the support site**, it means that you are currently using the latest version. However, you can still download the firmware if you want to do a **firmware re-flash**.

## **Step 6:**

A pop-up window for the product's **End User License Agreement** would appear. You may read through the details presented in the document. Once you have agreed to the terms and conditions set, click on the checkbox beside **I accept the terms & conditions** then click **Accept**.

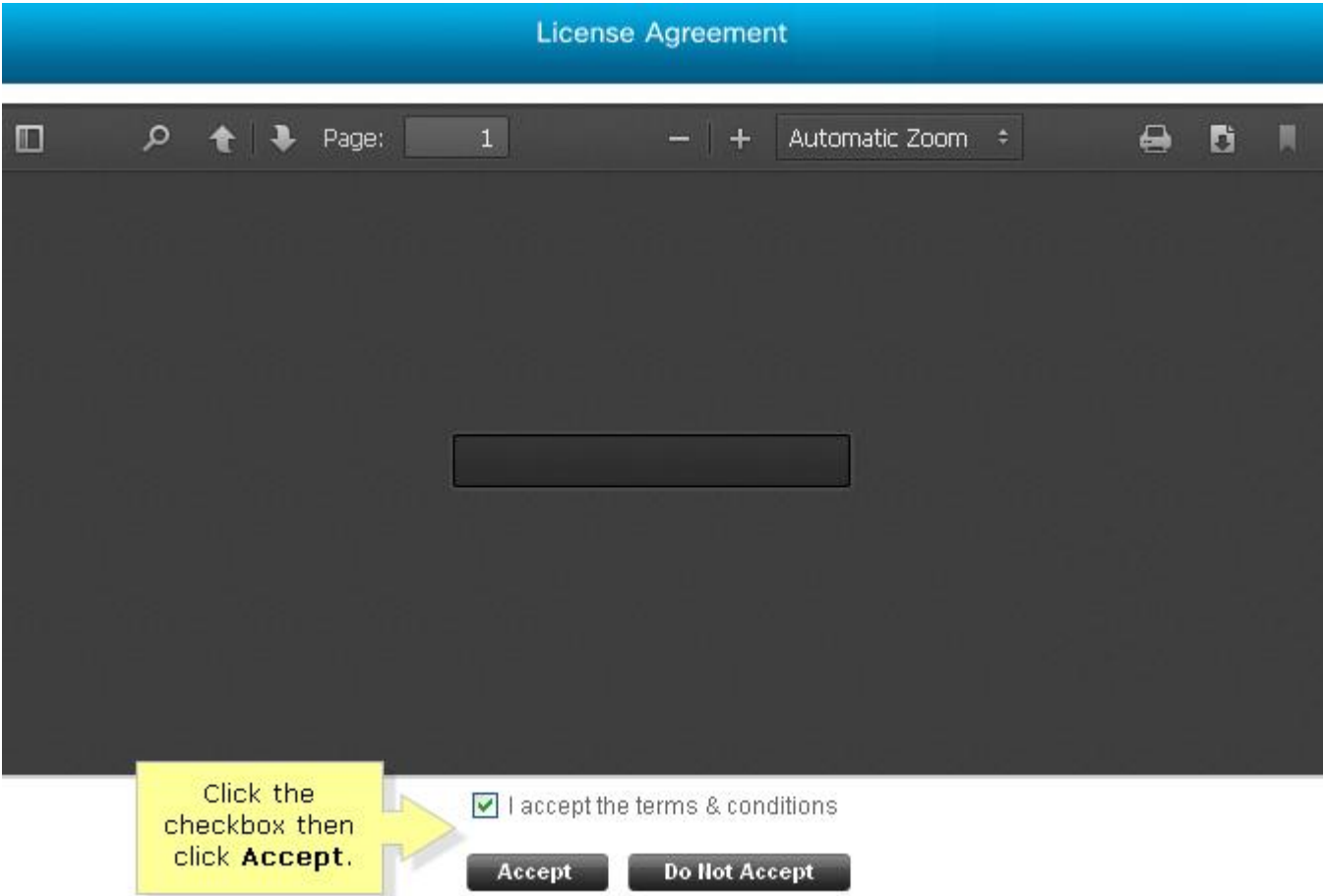

## **Step 6:**

Click **Save** in the **File Download** dialog box that would appear. It is recommended to choose an accessible directory to save the file such as the **Desktop**. Click **Save** to proceed. Once the download is complete, click **Close**.

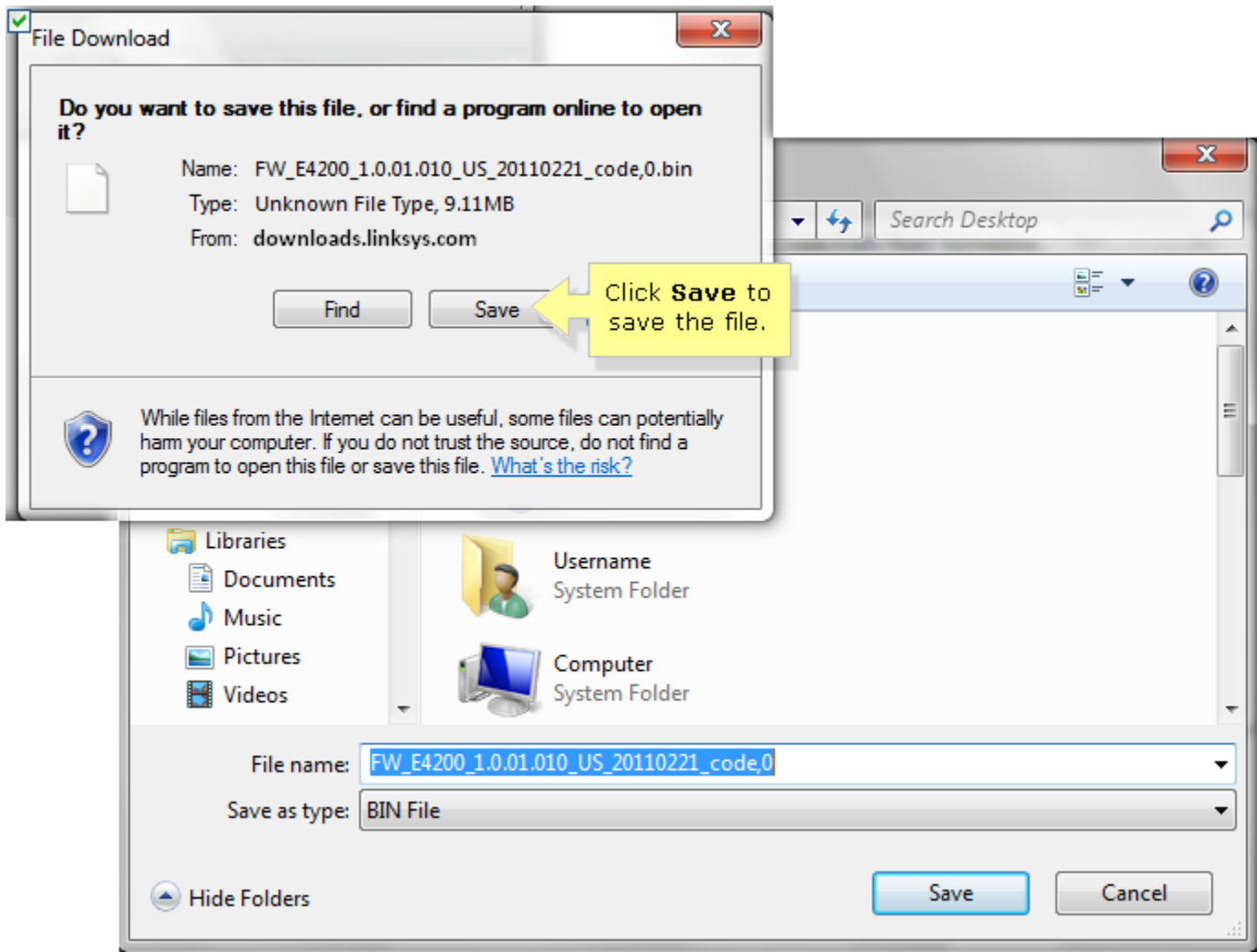

**NOTE:** The images may vary depending on the operating system of your computer.

If you're using a Mac® computer, a pop-up window will appear asking you to save the downloaded file. Click on **Save File** to proceed.

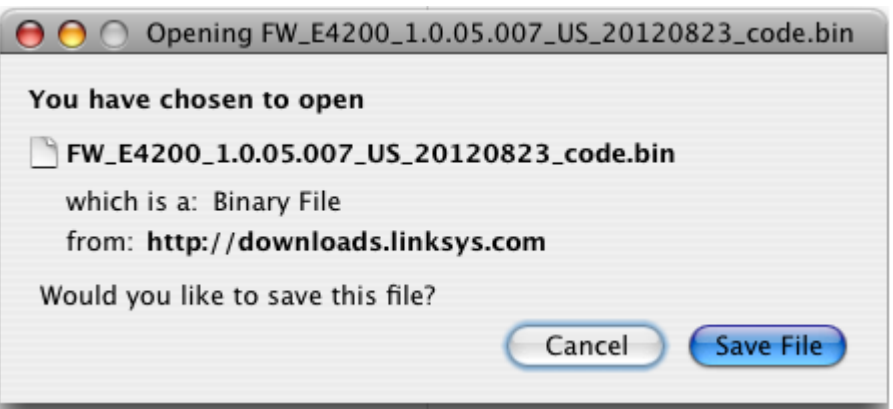

## <span id="page-5-0"></span>**Before proceeding with the firmware upgrade** [\(back to top\)](#page-0-2)

Once you proceed with a firmware upgrade, it is recommended to **reset the router** afterwards. This means that all your settings would be set back to the default ones and you need to reconfigure it again to your preference. Therefore, it is recommended to take note of your important router settings first.

Another way of avoiding this would be to use the **backup and restore** feature of your router. In this case, you can create a backup file before proceeding with the firmware upgrade and use it to restore your settings instead of setting up manually. For instructions on how to use the backup and restore feature of your router, click [here.](http://kb.linksys.com/Linksys/ukp.aspx?vw=1&articleid=17378)

**NOTE:** However, firmware upgrades sometimes include added functionalities which might mess up the settings once restored from a backup. In case this happens, you might have to manually reconfigure the router. Clic[k here](http://kb.linksys.com/Linksys/ukp.aspx?vw=1&articleid=24153) for instructions on setting up your router manually.

#### <span id="page-6-0"></span>**Performing the upgrade** [\(back to top\)](#page-0-2)

## **Step 1:**

Go back to the web browser where you opened the web-based setup page. Click the **Administration** tab.

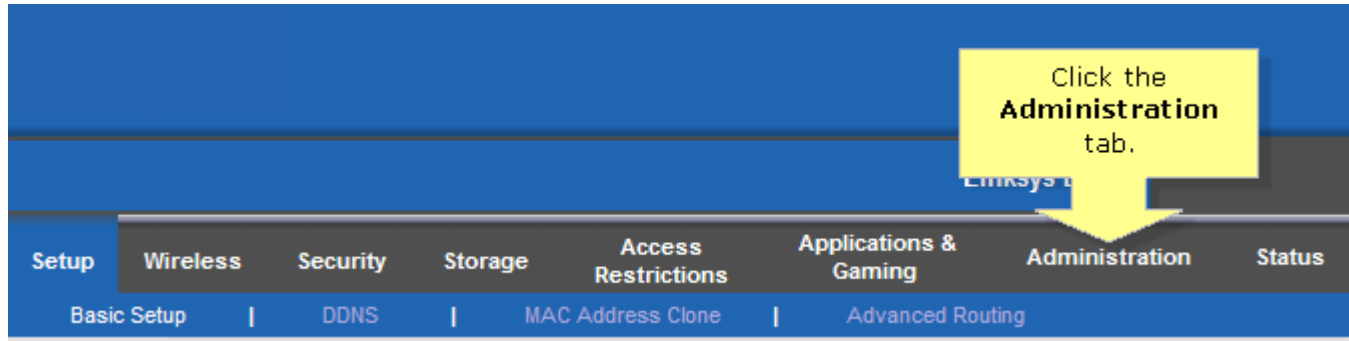

## **Step 3:**

Click the **Firmware Upgrade** sub-tab then click the **Browse** button.

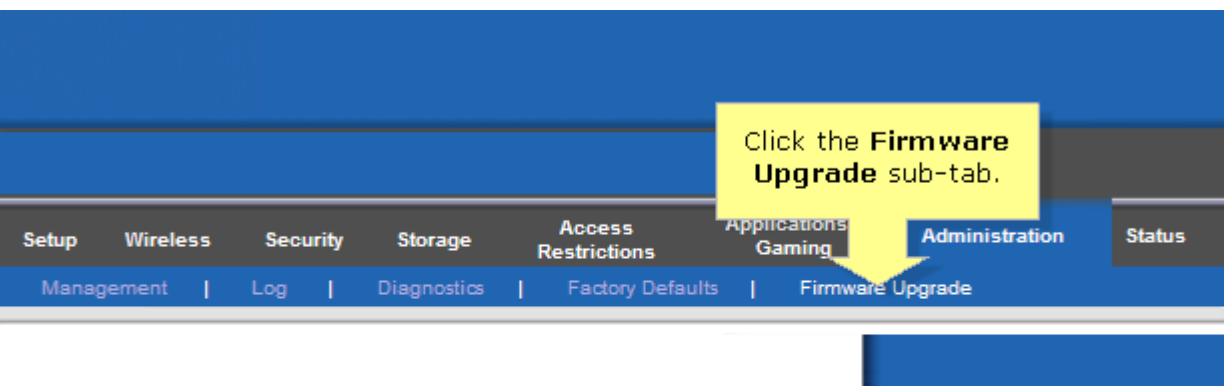

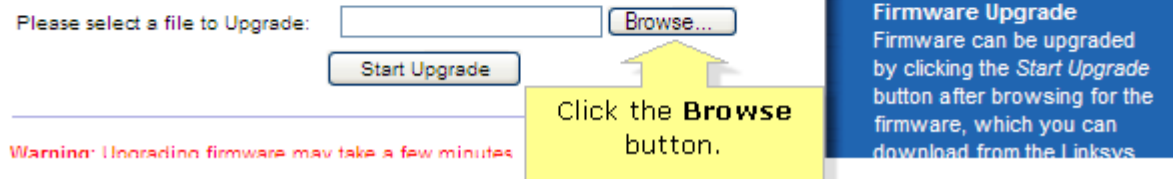

## **Step 4:**

Locate the firmware that you downloaded earlier then click **Open**.

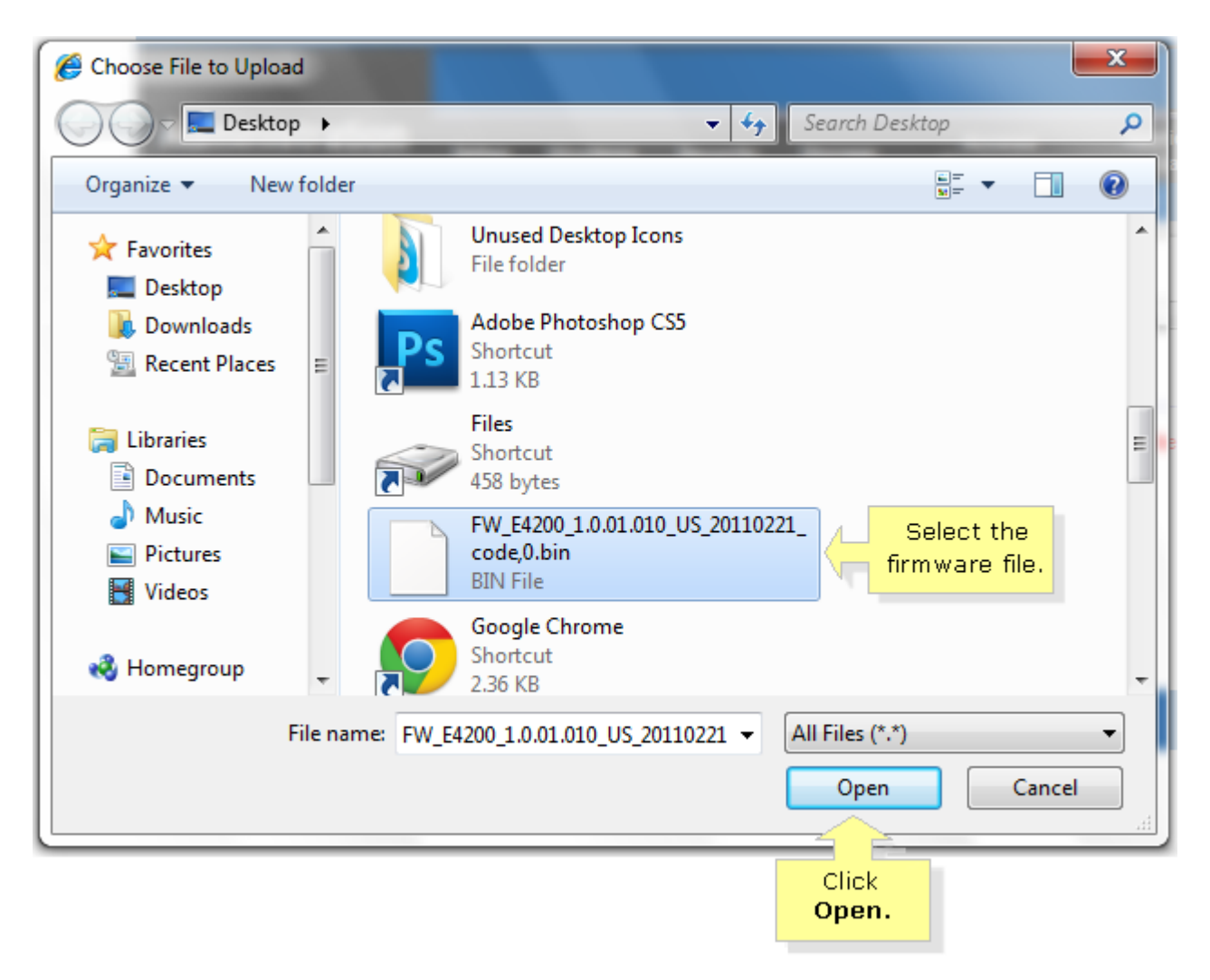

If you are using a Mac computer:

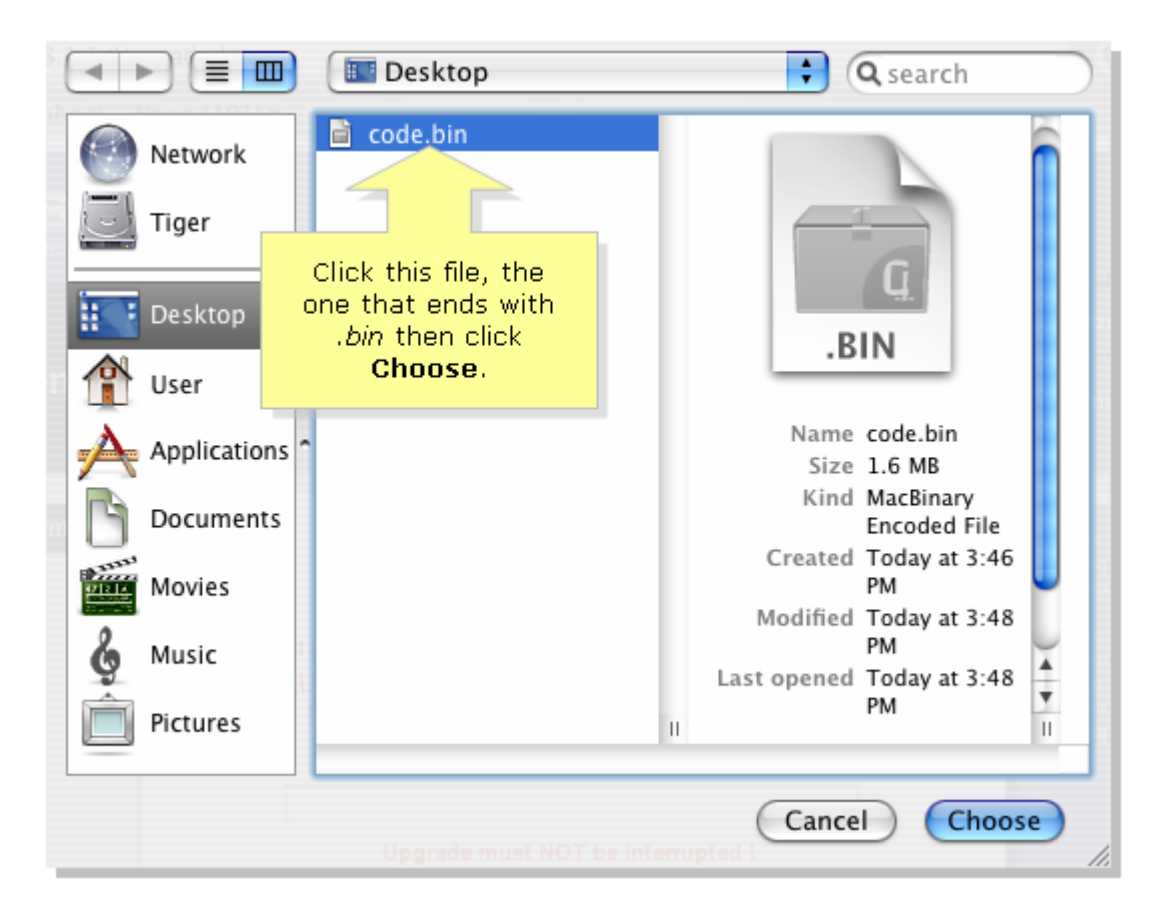

## **Step 5:**

Click the **Start Upgrade** button.

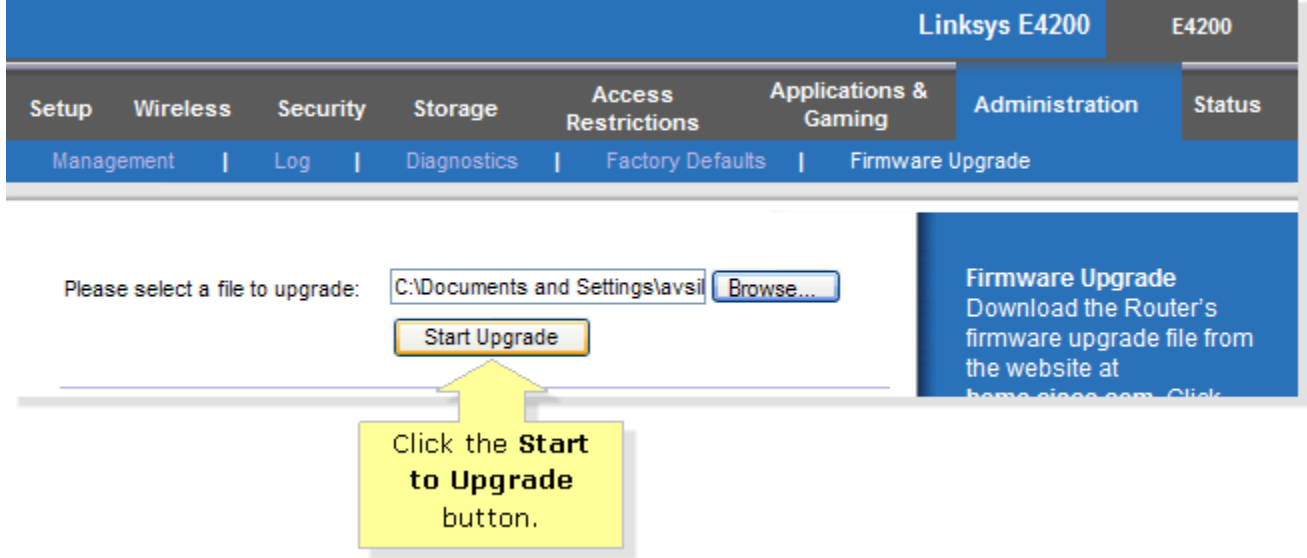

Wait for the upgrade process to finish, as indicated by the progress bar. Refer to the image below for an example.

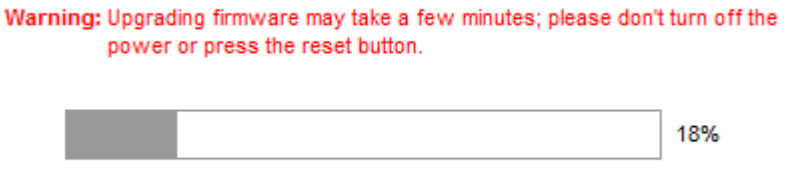

## Upgrade must NOT be interrupted!!

## **Step 6:**

Once the upgrade is complete, the following message will appear. Click **Continue**.

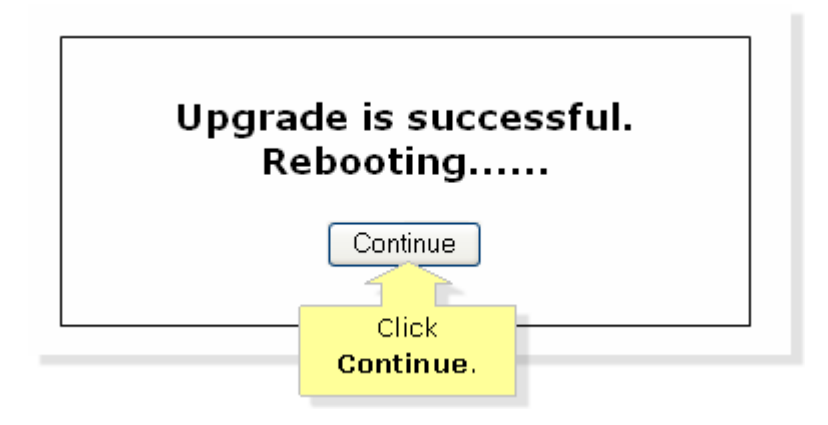

## <span id="page-9-0"></span>**Completing the firmware upgrade** [\(back to top\)](#page-0-2)

You need to reset your router after the upgrade process. Follow the instructions below to know how:

#### **Step 1:**

Close the web browser that you are using.

#### **Step 2:**

On your router, press and hold the **Reset** button for **10** seconds.

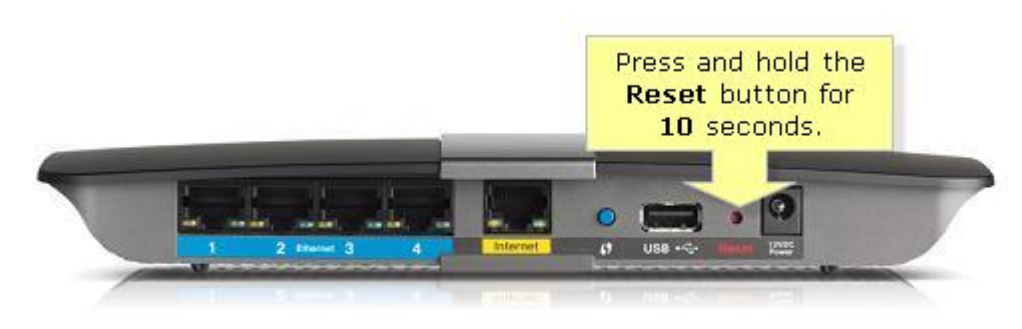

**NOTE:** If the image of your router is different from the one shown above, consult your router documentation for the location of the reset button. For older routers (WRT series), you may need to press and hold the Reset button up to **30** seconds or until the Power LED blinks.

#### **Step 3:**

**Powercycle** the router. To do this, unplug the power cord and wait **10** seconds before plugging it back in.

The firmware upgrade process is now complete.